## **CLM Licensing Procedure QuickStart Guide**

## **Installing and Activating a Node Locked License**

The Hexagon Metrology CLM Licensing tools are installed with the Hexagon Metrology software product (PC-DMIS, DataPage+, etc.) which creates desktop shortcuts to the necessary CLM tools.

The installation of the software and activation of the software package is done with an installation wizard that automatically guides you through the complete installation and activation process. The PC must have an Internet connection.

Note that the installation steps and screen shots in this document are taken from the Hexagon Metrology software package. The dialogs for other software packages may differ slightly.

1. Start the CLM Licensing tool using the "CLM Admin" desktop shortcut created during the installation of the Hexagon Metrology software product (PC-DMIS, DataPage+, etc.) The Client License Administrator dialog box appears.

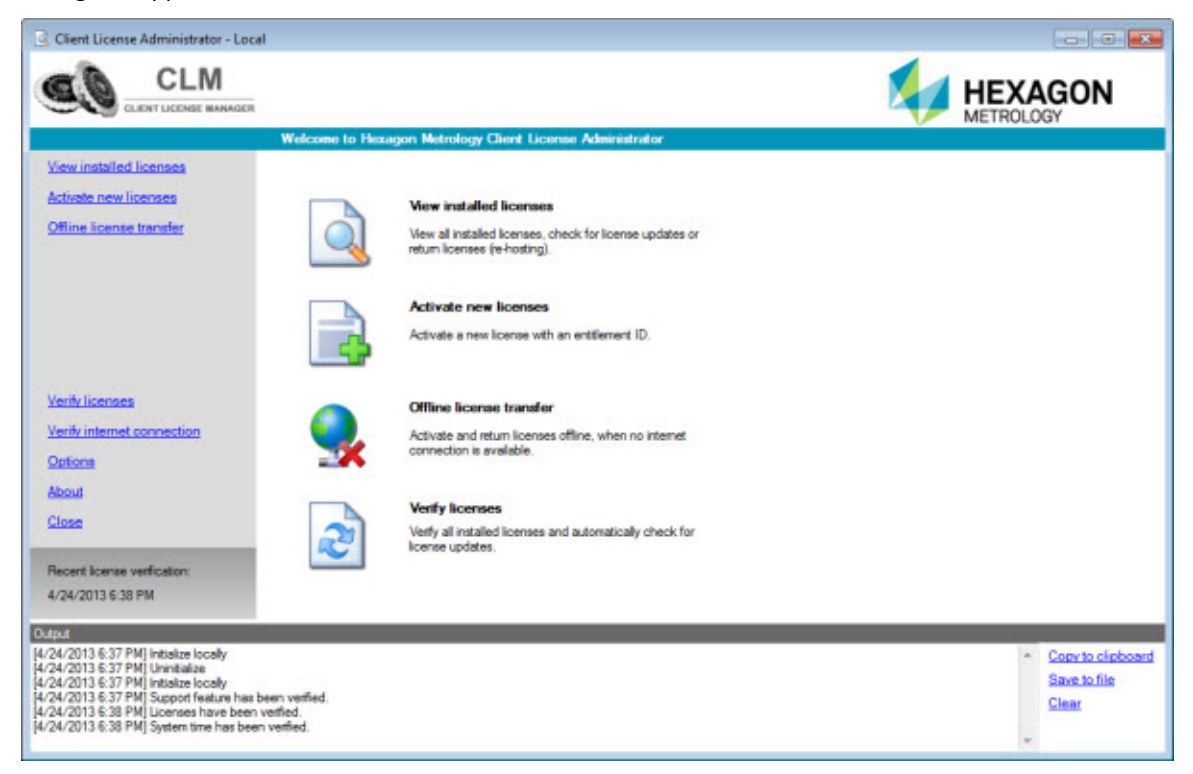

2. Click **Activate new licenses** and type or copy your Entitlement ID in the field.

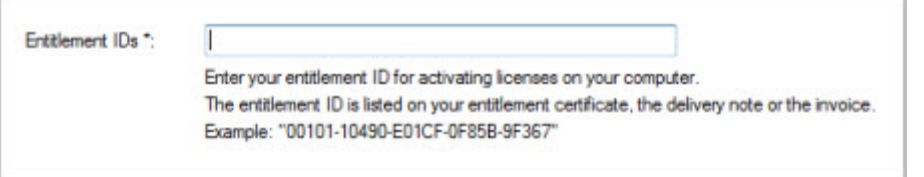

- 3. Click **Check for activatable licenses** to display the summary of the installed licenses.
- 4. Click **Activate** new licenses.
- 5. Click **View Installed Licenses** to view and verify all activated licenses.

All new licenses are now activated and the corresponding products can be used.